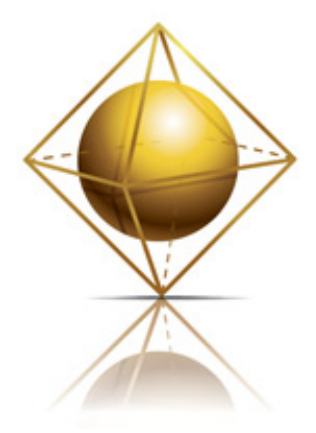

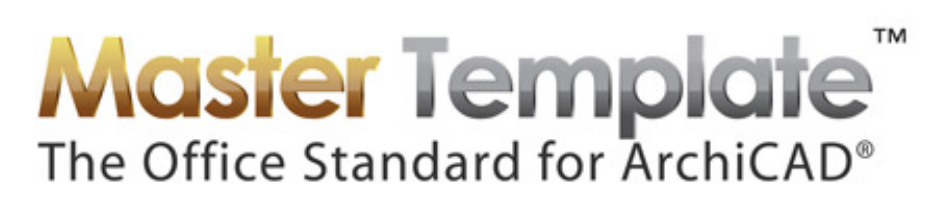

# **MasterTemplate 16 Release Notes**

### **© Eric Bobrow – August 10, 2012**

Welcome to the latest version of MasterTemplate - the Office Standard for ArchiCAD™. The new update provides full compatibility with ArchiCAD 16, and also contains new features and revisions based on feedback and suggestions from users as well as our own discoveries and innovations.

This document explains the new features, and outlines strategies for users upgrading from earlier versions of MasterTemplate.

We suggest you read through these Release Notes to see what's new, and then decide how you want to transition your own version of AMT. At the end of this document, various approaches will be discussed for how to integrate the new version of AMT with your previously customized template.

Please report anything requiring cleanup in an email to support@actemplate.com. We hope you enjoy working with AMT 16. Thanks again for the opportunity to work with you!

Eric Bobrow Bobrow Consulting Group

# **CONTENTS**

### **Summary of Changes and New Features in AMT 16**

### **Initial Download and Setup**

### **Detailed Explanation of Changes, Updates and New Features in AMT 16**

- **1. Interactive Legends and Favorites revised to use ArchiCAD 16 Library**
- **2. New layer for Morphs; suggested workflow for various use of the Morph tool**
- **3. Object Construction work area introduced**
- **4. Renovation Filters revised**
- **5. View Settings adjusted to simplify renovation workflow**
- **6. Electrical Legend reworked to accommodate new library parts**
- **7. Revised View Settings for Schedules**
- **8. Updated Sample Project file**

### **Suggested Renovation Project Workflow**

### **UPGRADE GUIDE**

**Options for Integrating MasterTemplate 16 with Your Existing Template** 

- **1. How to Integrate Previous Customization into MasterTemplate 16**
- **2. Integrating the New MasterTemplate 16 Features into Your Highly Customized MasterTemplate 12.1, 13, 14 or 15 File**
- **3. Migrating from MasterTemplate 12 or earlier**
- **4. Technical Note on Library Management for Advanced Users**

## **Summary of Changes and New Features in MasterTemplate 16**

- 1) The AMT Legends as well as the Favorites palette elements were revised for compatibility with ArchiCAD Library 16. This involved replacing a small number of AC15 parts with their new equivalents in AC16. (Most of the existing parts found their corresponding item in the AC16 Library without assistance.) In addition, the labels for the Legend elements in the Quick Rooms and Parts Matrices were updated to refer to AC16 names.
- 2) A new layer was added for Morph elements: Y | SPECIAL | MORPH. This is intended to be used for Morph elements "in process". After a Morph is created, it is suggested that the element be placed onto a layer consistent with general conventions and usage. For example, if the Morph was created from a Stair object, and was modified in terms of detailed geometry, but is still used as a Stair, it should go onto the same layer as other Stairs. The Morph layer is visible in most Layer Combinations and Views to simplify the workflow.

In general, layer combinations were adjusted and optimized based on user feedback and our experience.

- 3) A new View pointing to a new work area has been defined for Object Creation, located to the right of the Interactive Legends. It is intended that this be used when creating new objects, to store the "raw materials" for later reuse. The new Morph tool makes it easier to customize existing library parts or imported components for use in a project. Some of these may be turned into new library parts, and this work area (and the layer Y | SPECIAL | OBJECT CONSTRUCTION) is the ideal place to store the native elements for possible reuse.
- 4) The Renovation Filter options were revised to be compatible with the new settings provided by Graphisoft in ArchiCAD 16. In particular, this meant that 04 New Construction only shows Existing and New elements (not Demo, as in AC15). In AMT15, we had added 06 Show All, which remains in the AC16 template but has been modified to use Overrides for Demo and New elements for visual clarity. In addition, the Override style for New elements has been adjusted to give a light blue fill so that they stand out, with a red tone used for Demo elements.
- 5) Views throughout the View Map were reworked to set the Renovation Filter in a more sophisticated manner. In AC15, most Views were set to use the 01 Existing Plan filter. In the AC16 template, most Plan views are now set to use 04 New Construction, while Elevation, Section, Interior Elevation and 3D views are set to use 05 Planned Status, and Schedules, Details and Worksheets are generally set to 06 Show All.
- 6) The Electric Legend was reworked to refer to additional parameters in order to differentiate some of the revised parts that may be reconfigured into different symbols and types. To use this as before, to display a list of all the Electrical components with their symbols, place the Electric Legend then crop it to only show the first three columns - the symbol, the name, and the remarks. The other fields are not intended to be displayed, but are only used to distinguish certain parts from each other.
- 7) View Settings for the Schedule Clone folder have been reworked to improve the workflow and simplify going back and forth between schedules and plan. A new SCHEDULE BASE SHEET View was created in the CONSTRUCTION DOCUMENT VIEWS > MISC. VIEWS (NON-CLONE) > MISC. PLAN VIEWS folder which uses the CONDOC | M-E-P SYSTEMS layer combination. This View was used as the basis for the creation of a new SCHEDULES (CLONE) folder, which was then linked to all the schedules placed as drawings on layouts.
- 8) The Sample Project file has been updated to use the ArchiCAD 16 Library, and reworked to use the new Renovation filters and View settings. In the Sample Project INT the naming conventions for plan Views, as well as the scales set for Views and Drawings were updated throughout the project for better compatibility with international metric standards.

# **Initial Download and Setup**

The AMT download zip files expand into the following files:

- MasterTemplate 16 (USA / INT) TEMPLATE.tpl
- MasterTemplate Linked Files folder:
	- o AMT Layout Master Company Logo.jpg
	- o AMT Legends (USA / INT) 16.pln
	- o AMT Office Favorites (USA / INT) 16.pln
	- o AMT Project Favorites (USA / INT) 16.pln
	- o Master Specifications Full Page.doc<br>○ Master Specifications Full Page.pdf
	- Master Specifications Full Page.pdf
	- AMT Supplemental Files folder:
		- o AMT Work Environment folder
		- o Library folders for optional use:
			- AMT16 Embedded Library for USA Version
			- AMT16 Embedded Library for INT Version
		- o MasterTemplate NEW PROJECT FOLDER
		- o SAMPLE PROJECT (both USA and INT versions)
- MasterTemplate 16 Release Notes.pdf (this file)

The libraries in the AMT Supplemental Files folder (AMT16 Embedded Library for USA Version and the AMT16 Embedded Library for INT Version) do not normally need to be loaded in the Library Manager since the contents are embedded into the Legend files. However, for advanced users, these folders are provided as an alternative option.

To install AMT 16, download the zip file to your workstation, then unzip to a convenient location into a new folder. We recommend placing this into your ArchiCAD Office Standards folder; a good place for this is in the Jobs or Projects folder on your hard drive or on the office server.

The AMT 16 file uses three Hotlinked Modules (HLM): one refers to the AMT LEGENDS 16.pln (the main "kit of parts"), a second to the AMT Office Favorites 16.pln, and a third to the Project Favorites 16.pln.

When you open up the TEMPLATE you'll get a message saying that these three Hotlinks are missing:

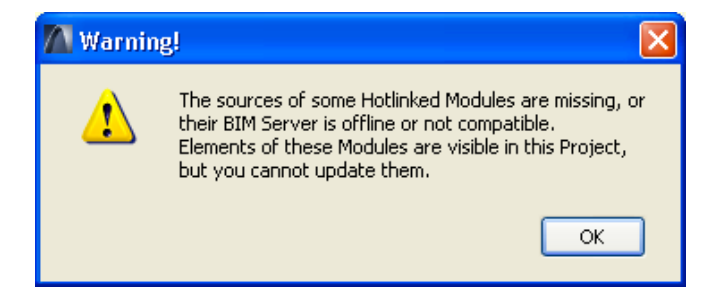

This is to be expected, since all the files are now on a new workstation, and ArchiCAD doesn't know where to find them. You should ignore this message and continue; you'll clean it up after you finish opening the file.

You will also get a warning about missing PDFs - these are referenced in the Layout Book and used for the specifications and general notes pages. As with all previous versions of AMT, it's simplest to resolve this warning message right away by using the Read From… button and choosing the MasterTemplate 16 Linked Files folder. ArchiCAD will search within that folder, and find the PDF files and relink them. Later, when you save the TEMPLATE, all of this will be remembered, so you won't have to deal with them again (unless you move the files or decide to change the references).

After you finish opening up the TEMPLATE file, go to the Hotlink Manager (File menu > External Content > Hotlink Manager) and relink the Hotlink references to the file locations on your hard drive or network. Highlight each one of the files in the list, one by one, and use the Relink…from file button, then navigate to the MasterTemplate Linked Files folder and select the appropriate file (NOTE: if you can't "see" any files listed inside the MasterTemplate Linked Files folder, change the file type from MOD to PLN using the popup menu). Repeat for the other hotlinks, then click OK to proceed with updating the links.

# **Changes, Updates and New Features in MasterTemplate 16**

### 1) **AMT LEGENDS AND FAVORITES UPDATED FOR ARCHICAD 16**

The AMT Legends were revised for compatibility with ArchiCAD Library 16. Most of the existing elements found their corresponding item in the AC16 Library as soon as that library was loaded. However, a number of AC15 parts had to be manually swapped out for their new equivalents in the AC16 library. The labels for the Legend elements in the Quick Rooms and Parts Matrices were updated to refer to AC15 names.

Several new more flexible Electrical objects were substituted for the previous ones in the Objects and Lamps Legend.

The elements in the Favorites palette were also updated as needed for compatibility with ArchiCAD 16.

### 2) **WELCOMING THE NEW MORPH TOOL**

The Morph tool is a powerful new feature in ArchiCAD 16. It can be used from scratch to quickly and interactively create simple or complex forms and shapes that are highly flexible in geometry. In addition, existing ArchiCAD elements or groups of elements may be converted into Morphs in order to fine-tune or add detail in ways that were never possible before. Finally, the Morph technology may be used to rework imported objects (3D DWG, 3DS or SketchUp components), whether generic, customdesigned or manufacturer-supplied.

After reviewing the new technology functions and methods, we concluded that MasterTemplate did not require significant changes to accommodate the Morph tool. However, we decided to add one new layer specifically for Morphs: Y | SPECIAL | MORPH.3D, and integrated this layer into the Layer Combinations and Views.

There appear to three main applications for the Morph technology:

- **a) Creating a shape from scratch building a new element or combination of elements**
- **b) Converting existing ArchiCAD elements into a Morph in order to rework or add detail**
- **c) Taking an existing library part or an imported component (3DS, DWG, SKP) and modifying it to create a new library part**

We have made the Y | SPECIAL | MORPH.3D layer available as a temporary convenience while working on a Morph element. This layer is set to be visible in most of AMT16's layer combinations. After working on the element, in order to integrate the resulting element into the workflow and the documentation, move the element(s) to the appropriate layer, similar to other elements of the same function.

For example, you might take a Stair element on the A | FLOOR | STAIRS + LANDINGS + ELEVATORS.3D layer and convert it to a Morph in order to change the detailed geometry of the steps (e.g. adding a bull-nose edge to the tread) or railing (e.g. extending or changing the shape of the railing termination). After you finish working on it, put this new Morph element back on the original A | FLOOR | STAIRS + LANDINGS + ELEVATORS.3D layer so that this modified stair will show up on the correct Layer Combinations, Views and Drawings.

Another example: you might place a library part such as a refrigerator and convert it to a Morph, then add detail to make it more like the manufacturer model. After finishing revisions, you can put this back onto the M | MECHANICAL | EQUIPMENT (APPLIANCES + HVAC).3D layer so that it shows properly on the appropriate drawings.

### **3) NEW OBJECT CONSTRUCTION AREA**

In MasterTemplate we have always had a special layer dedicated to construction of library parts:  $Y \mid$ SPECIAL | OBJECT CONSTRUCTION.3D. This layer is intended for storing elements used in the creation of new objects, keeping them hidden (except in one layer combination (MODEL | OBJECT – CONSTRUCTION) but accessible for later reuse or adjustment.

In AMT16, we introduce a new OBJECT CONSTRUCTION work area, situated to the right of the Interactive Legends, as well as a corresponding View in the MODEL / DESIGN VIEWS folder in the View Map. You may activate this View to go to this work area, and assemble an object from scratch or paste in elements that were already configured in another part of your project model.

You may leave these elements on their original layers as long as you wish, but in order to hide them from normal views (and not be seen when you Fit in Window in Plan or 3D) you should select them and use the Edit Selection Set command to move them to the Y | SPECIAL | OBJECT CONSTRUCTION.3D layer.

This work area is ideal for saving your Morph elements that are being turned into library parts. In the earlier example of the "morphed" refrigerator, you would drag or cut and paste this completed morph refrigerator to the new Object Construction area, save it as a new object to add to the Embedded Library or in a folder on your computer, then switch the morph element itself to the Y | SPECIAL | OBJECT CONSTRUCTION.3D layer.

This way, the morph will remain available in the project for additional revisions if necessary (but be hidden in most views), while the new object that was just created may be placed into the actual project model and be included in appliance schedules properly.

#### 4) **RENOVATION FILTERS REVISED**

When Graphisoft introduced the Renovation technology in ArchiCAD 15, they set up a series of Renovation Filters to be used with Views to create various construction drawings. With AMT15, we analyzed their efforts, and made some significant changes to these filters to make them more effective.

In ArchiCAD 16, Graphisoft revised the standard Renovation Filters in a number of subtle ways, often matching the changes we had made in MasterTemplate (e.g. setting the Override style for Demo elements to be Red and Dashed lines).

After studying the new settings, we decided to base AMT16's Filters on the revised Graphisoft settings for ArchiCAD 16 to reduce technical support questions.

However, we have made one significant change to their Override settings, and added (as we did before) one extra Renovation Filter.

A notable change in the standard AC16 Renovation Filter settings is that 04 New Construction shows Existing and New elements (with the New ones in their Override style) but leaves out the Demo elements. In AC15, all three Renovation categories were shown in this 04 New Construction filter.

For visual clarity, we adjusted the Override Style for New elements to use a light blue for the Fill so that these new elements stand out nicely onscreen and in the construction documents, and reworked the Override for Demo elements in the INT version to be red (similar to the USA version).

In AC15, our Renovation Filter called 06 Show All was added to show elements from all Renovation categories (existing, demo and new) in their "natural" state (i.e. not with an Override style). In AC16, we made this filter show overrides for demo and new categories, so it may be used to create "hybrid" construction drawings for simple projects in which a single plan drawing can easily and legibly show demo elements and new construction.

### **5) VIEWS REWORKED TO COORDINATE WITH THE RENOVATION FILTERS**

As a follow up to these changes in the Renovation Filters, we went through all the Views in the View Map to make sure that the most appropriate Renovation Filter was set either at the Clone Folder Settings level or (for Views that were not part of a Clone Folder) in the individual View Settings.

Our revised strategy for the Renovation Filter settings is to make all Plan drawings (e.g. Floor Plans, Ceiling Plans, Structural Plans, etc.) use the 04 New Construction filter, while Sections, Elevations, Interior Elevations and other 3D Views are set to 05 Planned Construction. Schedules, Details, Worksheets and miscellaneous views were set to 06 Show All. This is a change from AMT15, when we set everything to 01 Existing Plan.

The rationale and workflow is as follows:

- In a new project that does not involve demolition or new construction, everything should be drawn as an Existing element. All Views will work nicely, whether set to 01 Existing Plan (as in AMT15), 04 New Construction or 05 Planned Construction, when the model and annotation elements are set to "Existing".
- In a project involving demolition and new construction, set the elements to the appropriate Renovation category.
	- $\circ$  In the Plan views, the 04 New Construction filter will show new elements in the Override style with a light blue background. Separate Demolition Plans may be created using the appropriate Views in the template, if needed. Optionally, the Plan views may be changed to use the 06 Show All filter so that a hybrid drawing is produced with all categories color-coded (demo elements in red dashed lines, new elements with a light blue background).
	- o In Elevation, Section, Interior Elevation and 3D Views, the 05 Planned Construction filter is active, allowing you to create drawings showing the end result of the construction process.
	- $\circ$  It is anticipated that in most cases this is the best way to communicate the remodel process: showing demo information as needed on the plans, but simplifying the "3d views" to show only the final design. Exceptions may be made by the user by modifying or adding Views with different Renovation Filters.
- *TIP: For a guide to how to approach renovation and remodel projects with MasterTemplate 16, please see the Suggested Renovation Project Workflow section below.*

### **6) ELECTRICAL SCHEDULE / LEGEND UPDATES**

In ArchiCAD 16, a number of the Basic Electrical Items in the object library were made more flexible, allowing a single part to be reconfigured to appear in a variety of ways. While this allows more variations of these symbols to be placed, it also complicates the process of creating a schedule (a tabular list with quantities) or legend (a list with images of the symbols, with or without quantities).

The Electric Legend in the Schedules was reworked to refer to additional parameters in order to differentiate some of the revised parts that may be reconfigured into different symbols and types. To use this as before (to display a list of all the Electrical components with their symbols), place the Electric Legend then crop it to only show the first three columns - the symbol, the name, and the remarks. The other fields are not intended to be displayed, but are only used to distinguish certain parts from each other.

This solution is only a partial one, as Graphisoft has not coordinated the parameters that differentiate parts. For example, in one case, the internal variable that determines the variety of component is called "itemType", in another case it is "fanType", in yet a third it is "switchType". In addition, there are parameters that allow supplemental text to be added to the symbol, such as a "3" to indicate a 3-pole switch. These are excellent additions to the library parts in that they are "smarter" and more flexible, however there is no uniform, well-defined way to get a coherent list of electrical parts. Experimentation may be required to ensure that the schedule shows exactly what you need.

### **7) VIEW SETTINGS FOR SCHEDULES REWORKED**

View Settings for the Schedule Clone folder have been reworked to simplify going back and forth between schedules and plan. The issue in previous versions of MasterTemplate came up when a user activated a Schedule from the clone folder, then went back to the plan window without activating a pre-defined View. This may occur in a variety of workflows:

- using the keyboard shortcut F2
- clicking on the plan window to bring it to the front, or<br>• using the icon button in the schedule to bighlight and
- using the icon button in the schedule to highlight and zoom to the element(s) selected in the schedule

In MasterTemplate before this version, the settings for the schedule views referred to the layer combination \* SHOW & UNLOCK ALL LAYERS. Upon returning to the plan, this became problematic as many elements were often overlaid and the plan was hard to read.

Individual views in a clone folder for schedules cannot be revised to use different Layer Combinations, as this option is greyed out in the View Settings dialog. The only way to control the layers used for the schedules is to activate the desired layer combination before creating the Schedule Clone folder, and it affects all schedules.

Upon analysis, the MEP layer combination was chosen as the best option, allowing the user to see most elements from the schedules (doors, windows, cabinets, appliances, electrical, plumbing, etc.) when jumping to the plan.

The active layer combination does NOT affect the listing of elements in the schedule. This is controlled by the schedule criteria, which may or may not include limitations for which layers are to be scanned for items to include in the schedule.

A new SCHEDULE BASE SHEET View was created in the CONSTRUCTION DOCUMENT VIEWS > MISC. VIEWS (NON-CLONE) > MISC. PLAN VIEWS folder which uses the CONDOC | M-E-P SYSTEMS layer combination. This View was used as the basis for the creation of a new SCHEDULES (CLONE) folder. All of the schedules pre-placed as drawings on layouts were relinked (one by one) to these new versions of the Schedules, by right-clicking each one and selecting Link Drawing To… then selecting the appropriate newly created schedule.

This was a tedious effort, since there are many schedules pre-placed on the layouts, and several different files (USA, USA Sample Project, INT, INT Sample Project) that were affected. However, it is anticipated that this change will significantly smooth out the workflow for developing schedules.

### **8) SAMPLE PROJECT FILE UPDATED**

In AMT16, the Sample Project file has been updated to use the ArchiCAD 16 Library. In addition, the Renovation Filters have been revised to match the new standards in AMT16, and the Views have been revised as needed.

One small change from AMT15 Sample Project involves the new walls, which had been set to a special wall composite to show the core in a separate color for visual clarity. We did this in AC15 because the Override style that changed the Fill for new elements actually obscured the wall composite linework.

In AC16, it appears that Graphisoft has revised the way that the Renovation Override works, so that using an Override for the Fills of New elements does not remove the composite linework. For this reason, we have changed the wall composite for these New Construction walls back to a standard composite (the same as for the Existing walls) and are using the Override to color them a light blue or golden brown.

**NOTE:** We plan to rework the Sample Project in the near future to be able to demonstrate Energy Analysis using ArchiCAD 16's new built-in EcoDesigner module. This will be made available to all MasterTemplate 16 owners, along with a special training webinar teaching the basics of how to set up an energy analysis. The sessions will be presented as live webinars which will be recorded and made available in the member area of the MasterTemplate website.

# **SUGGESTED RENOVATION PROJECT WORKFLOW**

Unlike the standard Graphisoft ArchiCAD 15 template (in which all the Views in the View Map are set for the 01 Existing Plan Renovation Filter), in AMT16 we have set:

- Views for Plans = 04 New Construction<br>• Views for sections, elevations, interior elev
- Views for sections, elevations, interior elevations and 3D = 05 Planned Construction

The main exceptions in AMT16 are:

- Preliminary Design (MODEL / DESIGN VIEWS) = 06 Show All this allows you to work on your preliminary design and see elements in ALL renovation categories.
- Views in the RENOVATION folder, which use different Renovation Filters as appropriate:
	- $\circ$  Demo plans = 02 Demolition Plan
	- $\circ$  Existing plans = 01 Existing Plan

The default status of elements in the Renovation palette is set for "Existing Status." This means that all elements drawn will be considered "existing" rather than demo or new, unless you select them and change their category.

This setup makes it possible to ignore the Renovation Filter categories while working on new projects, and gives the same results as in previous versions of ArchiCAD, easing the transition of existing users to ArchiCAD 16.

It works simply and easily for projects that are new buildings, and simplifies the workflow for renovation and remodel projects.

Here is our suggested process strategy for projects that involve demolition and/or new construction:

- 1) Start a project using your office custom version of MasterTemplate as usual. Develop a model of the existing "as-built" building and site as desired. This can be somewhat conceptual or highly detailed; it will be possible to refine these existing elements and add more details as information becomes available at any point during the design process.
- 2) When you are ready, select relevant elements and change their status to To Be Demolished or New Construction. You may also change the default status of elements in the Renovation palette to these categories so that (until you change it again) all newly created elements will be put in this category.
- 3) The MODEL / DESIGN VIEWS show all elements regardless of Renovation Category. They will appear with color coding based on the active Override styles: red dashed lines for demo elements and blue pochéd fills for new elements.

When the Preliminary Design view gets cluttered (after you have developed your model), switch to one of the other Model views to focus on particular parts of the model.

- 4) When you are ready to annotate and start creating drawings for output, start using the Construction Document Views. The Plan views will show existing and new categories with Override color coding to make it easy to see the planned additions. Elevations and sections (and similar views) will show the final design without the Overrides.
- 5) In certain projects, it may be useful to create Plan drawings that show all three categories of elements (existing, demo and new) on the same drawings. To do this, select the Clone folders for these plan drawings (e.g. Floor Plans, Ceiling Plans, etc.) and open the View Settings dialog, then switch the Renovation Filter to 06 Show All. The Override style will help make it clear which

elements are in which category.

*TIP: To simplify this process, you may select several Views or Clone Folders and click the Settings button, and change the Renovation Filter for multiple items at once. Be aware that this will not work if you select "normal" folders in the View Map; the Settings dialog will only be accessible if your selection only includes Views and Clone Folders. You may select one item and shift-click to select several in a row, or use CTRL-click or Command-click to add or take away individual items from the selection.*

- 6) To create and show Demolition Plans, use the appropriate Views in the RENOVATION folder of the View Map. Some of these plans are pre-placed onto the appropriate layouts.
- 7) You may study, compare and present different phases of the building by manually changing the Renovation Filter in the Renovation palette, or by double-clicking on different Views in the View Map that are set to different Renovation Filters. You may even use alternate filtered views as Trace References.

# **MASTERTEMPLATE UPGRADE GUIDE**

# **Integrating MasterTemplate 16 with Your Existing Template**

There are two basic approaches for integrating the new version of the ArchiCAD MasterTemplate with customized templates created on earlier versions.

1) Start over with the new ArchiCAD MasterTemplate 16, and customize it again. This approach is ideal for users who have not done much customization to MasterTemplate.

2) Add the new components of AMT 16 to your existing template. This is best for experienced users who have done a lot of customization that they don't want to repeat.

3) If you are upgrading from a version earlier than AMT 12.1 (e.g. AMT 12, 1.1 or 1.0), the choices are similar, however option 2 becomes more complex because many features were added to the file structure in AMT 12.1.

**TIP:** For options 2 or 3, always save a copy of your existing (older) template before creating your new version. That way, you'll have it available if for any reason you need to refer to it, or need to work in an earlier version of ArchiCAD.

### **1) UPGRADE GUIDE: How to Integrate Previous Customization into MasterTemplate 16**

If you only modified the standard MasterTemplate a small amount, then it may be best to start over with the new AMT 16 and rework it again to suit your needs. The simplest way to copy and reuse what you changed in AMT is to open up two sessions of ArchiCAD 16.

In one session, open the standard MasterTemplate 16 TEMPLATE.tpl file. We suggest you immediately save this under a new name specific to your office, so that you don't overwrite the standard base version of the template in case you need to access it again. Choose the option to Save As an ArchiCAD Template (TPL format) so that the file will be usable as a Template file rather than as a PLN project file. We'll call this your New MasterTemplate.

In the other session of ArchiCAD 16, open your own custom template, the reworked version of an earlier MasterTemplate TEMPLATE.tpl file. We suggest you do a Save As for this template (which you have just opened up in ArchiCAD 16, perhaps for the first time). Use a new name so you won't risk overwriting what you were using for a previous version of ArchiCAD. We'll call this your Custom MasterTemplate. You can save this as either a TPL or PLN file, since we'll only be using this as a source reference for copying information, then discarding it.

### **Layout Masters**

You most likely have adjusted some or all of the Layout Masters. In your Custom MasterTemplate, go to the Layout Book and open up the Masters folder, then double-click on the first Master that you have customized to open it up. Activate the Arrow tool (if it's not already) and Select All (CTRL-A or CMD-A), then Copy to the Clipboard. Switch to your New MasterTemplate (the other session of ArchiCAD) and find the same Layout Master; Select All and Delete the contents; then Paste in the contents that you Copied from the Custom MasterTemplate file.

Repeat this for each Layout Master that has been customized. If you deleted any Layout Masters in your Custom MasterTemplate in order to shorten your Master list, you may want to delete the corresponding ones in your New MasterTemplate.

### **Schedules**

If you have added or customized Schedules in your Custom MasterTemplate, you can save these as XML files that can be imported into your New MasterTemplate. Double-click one of the entries in the Project Map > Schedules > Element list. Click the Scheme Settings… button and review the Schemes listed, and highlight one that is new or revised. Click the Export… button to save as an XML file; choose a folder to store it that you'll be able to locate easily, and give it an appropriate name. Repeat the Export action for each schedule in the list you want to transfer.

Switch to your New MasterTemplate file, and open up one of the Schedules, then click the Scheme Settings… button. Click the Import… button and locate the folder in which you saved the XML files. Choose the first one and Import it. Repeat for each one in the folder.

You may find you have redundant schedules: ones from AMT 16 with the same names as those you imported from your Custom MasterTemplate file. Review each pair of schedules that has duplicate names and figure out which one is "yours", and then use the Delete button to get rid of the other.

On each Layout with a Schedule that refers to one that you have deleted and replaced, select the Schedule and right-click, then choose Link Drawing To. Choose the option at the top for "an internal View" then select the appropriate Schedule from the SCHEDULES (CLONE) folder.

### **Element Attributes (Materials, Fills, Composites / Wall Types, etc.)**

If there are any Attributes you have added, such as Materials, Fills, Composites / Wall Types, etc., you can use Attribute Manager to transfer them.

In your New MasterTemplate, open the Options menu > Element Attributes > Attribute Manager. Then on the right side of the Attribute Manager dialog box, click the Open… button and browse for your Custom MasterTemplate.

You will be able to select Materials, Fills, Wall Types, etc. from the right side file (your previous template), and Append them to the left side (the New MasterTemplate file you are customizing). Do not use the Overwrite button unless you know exactly what this means and feel that it is appropriate.

#### **Other Customization**

There are many ways to customize MasterTemplate. If you choose to follow this method (transferring your custom elements manually from your old Custom MasterTemplate to the New MasterTemplate file), you will have to go through your Custom MasterTemplate manually and copy each element or area that you've modified, then go back to the New MasterTemplate file and paste them in.

Remember that you do not have to get this "perfect" in one session. You should retain the old Template file in case you need to access it later. You can always go back and get something you missed.

When you are done (for now), be sure to save your file as a TPL (if you haven't already). Then to test it, choose File menu > New and select Use a Template, then Browse… for New MasterTemplate TPL file. You should then get an untitled copy of the new template, and see all of your modifications in this untitled PLN file. The next time you create a new project file, this template TPL file will be the default in the popup, so you won't have to browse to select it.

### **2) UPGRADE GUIDE: Integrating the New MasterTemplate 16 Features into Your Highly Customized MasterTemplate 12.1, 13, 14 or 15 File**

If you are an experienced user and have done a lot of customization to MasterTemplate, you may prefer to add to your existing template some or all of the new features of AMT 16. That way you can choose exactly what you wish to add or change.

We suggest you review the new features outlined in these Release Notes carefully to understand what has been added or modified in AMT 16. Open up the standard AMT 16 Template and study it, and see how all the new things work. Then choose what you want to add to your own template, and use methods similar to the previous section to transfer what you wish.

As with any project file, to move your Custom MasterTemplate forward, you may simply open it in ArchiCAD 16 and save it. This will now be an ArchiCAD 16 file. We suggest you save it with a new name or in a new folder, to avoid overwriting the earlier template file in case you need to do any work in your earlier version of ArchiCAD.

Initially, this New MasterTemplate will reference the earlier ArchiCAD Library. You will need to use Library Manager to switch it to use the ArchiCAD 16 Library, plus (at least temporarily) the ArchiCAD Migration Libraries folder (which you'll find in the AC16 folder). To get a "clean" template, you'll need to switch out all parts in your template or Legend that refer to legacy libraries. In MasterTemplate, the references to library parts are primarily found in the Interactive Legends.

#### **Interactive Legends**

The Interactive Legends from earlier versions of AMT used the ArchiCAD Libraries current at the time. It is not generally a good idea to migrate templates forward with references to these legacy library parts, since it requires loading both the ArchiCAD 16 Library and Migration Libraries for every project. It's better to update the Legend to use only the 16 Library plus specific custom parts you wish to use (which includes AMT-supplied parts as well as any of your own).

To resolve this issue in your Custom MasterTemplate, you may:

- Switch the Interactive Legends to use the new AMT 16 Interactive Legends based on the ArchiCAD 16 Library, or
- Selectively bring in whatever parts of the new Legends you find useful.

If you haven't customized the Legends, simply relink the Hotlinked Module for the Legends in your template to use the AMT 16 version. Open the File menu > External Content > Hotlink Manager, then select AMT Legends (USA/INT) [15, 14, 13 or 12.1].pln from the list, click Relink, and browse for the new version of the file. You may need to switch the popup menu for file type to PLN file in order to see and select the AMT Legends USA 15.pln file.

If you have customized the Legends, then you'll need to copy and paste between your Custom Legend and the New Legend. Open up the AMT 16 LEGEND file and copy whichever parts you wish to use. Paste them into your own version of the Legends, and rearrange the Legend group positions as desired.

For every part in your custom Legend file that is based on a legacy library, you should switch it to use the new library. Select it and in the Object (or Window or Door) Settings dialog, navigate to the corresponding part in the AC 16 Library, and click to switch to that part. Adjust the parameter values to get it the way you prefer.

If you wish, you may use parameter transfer: hold down Option-Command or ALT-Control to get the syringe, and then click with the syringe to switch to the new part while transferring the values of all

corresponding parameters. Verify that your part looks correct in both the 2D and 3D previews, and then click OK. Repeat for every part referencing a legacy library.

Once you have cleaned up all references to legacy libraries, return to Library Manager and remove the Migration Library. If the Library Loading report shows missing library parts and you see the special dots indicating missing parts on your floor plan, make a note of what you need to fix then reload the Migration Library and swap these legacy parts for current ones. Check it again, and repeat until you have a clean Legend that uses only the AC16 Library and has no missing library parts.

**TIP:** In ArchiCAD 14 and later versions, library management has been improved, and you may accomplish migration of legacy parts (the task in the preceding paragraph) a little more simply than before. Instead of removing the Migration Library from the list to test if there are any remaining parts to migrate, you may highlight that library in the list then click on the little "i" [information] button below. You'll get a new dialog box that shows which parts from that library are actively placed into the current file. Then you can use Find and Select to locate them, and replace them with equivalents from the ArchiCAD 16 Library (or you may embed them into the file).

If you have an Office Favorites HLM module separate from the main Legend PLN file (as introduced in AMT 12.1), you will need to open that up and update it to use the ArchiCAD 16 Library instead of an earlier ArchiCAD Library. To open the Office Favorites file, you may select it in the File menu > External Content > Hotlink Manager, then click Open in Separate ArchiCAD. Follow the same process as above. If you wish, load the MasterTemplate 16 LIBRARY and embed its active parts into the file.

If you have a Project Favorites HLM module, be sure to check it for legacy parts, then save a version in ArchiCAD 16 format. OPTIONAL: embed the library parts to make this file self-contained.

For simplicity, put all your Hotlink Modules (the LEGEND as well as Office Favorites and Project Favorites) into the same folder as your Custom MasterTemplate for ArchiCAD 16, or into a subfolder of Linked Files.

### **AMT Library**

The AMT library has been partially updated, and the parts that are actively in use are now embedded into the Legend PLN files. Library management will be simplest if you update your Hotlinked Module references in the File menu > External Content > Hotlink Manager to use the new Legend files. Then the AMT library parts will automatically be loaded directly from the Hotlink files.

After updating the Hotlinks, for the USA version you may remove the reference to the old AMT Library, if you find it in the Library Manager, since it is not necessary.

However, in the International version, for access to parts in the Detailer Legend, you will still need to load a linked library. In Library Manager, replace the earlier MasterTemplate Library reference and use the MasterTemplate 16 INT LIBRARY folder (located in the MasterTemplate Supplemental Files folder). After loading this library, you may embed this folder using Library Manager if you wish.

**Note for advanced users:** Please see the technical note on library management at the end of this document for additional options.

## **3) UPGRADE GUIDE: Migrating from MasterTemplate 12 or earlier**

The Interactive Legend was substantially expanded in MasterTemplate 12.1. If you are upgrading from a version of MasterTemplate prior to AMT 12.1 (AMT 12, 1.1 or 1.0), it is simplest to use AMT 16 and repeat your customization (see section 1 above).

However, if you did a lot of customization, you may choose to add selective parts of the new Legend system. Follow the general guidelines in section 2 above. However, since many enhancements were made to the file structure and the Legend layout in AMT 12.1, there are additional steps if you wish to take full advantage of all the innovations in the current MasterTemplate.

The following notes are adapted from the AMT 12.1 Release Notes, and explain how to add in the new features introduced in AMT 12.1 to your version of the Legends and the template itself.

### **Interactive Legend Expansion and Reconfiguration**

The Legend file itself was substantially expanded in AMT 12.1 with the addition of Quick Rooms (room arrangements that may either be studied or copied into your project to speed up preliminary design layouts) and Matrixes (groups of related objects). In AMT 12.1 and later, these new sections of the Legend are also referenced in saved 3D Views and 3D Documents.

You may replace your own Interactive Legend file with the new one in AMT 16 (see notes in step 1 above). Alternatively, you may copy and paste parts of the current Legend into your own version, or the reverse (adding in your components into the AMT 16 Legend). Be sure to rework your Legend to use the current Library (see step 2 above) as part of the update process.

#### **Legend Placement on Ground Floor**

If you want to use the concept of 3D Views and 3D Documents with your custom Legend, we suggest you move the Legend from the -1 Story to the Ground Floor. This will reduce the story-offset issue when using the eye-dropper on Legend elements in 3D (see the explanation in the section on 3D Views and 3D Documents in the AMT 12.1 Release Notes). You may either Cut the Legends from the -1 Story and then Paste them onto the Ground Floor, or delete them from the lower story and place them fresh on the Ground Floor.

If you move the Legends from one story to another, you will need to recreate the Views of the Legend in the View Map that refer to the different sections of the Legend. This is because each View, once created, is linked to a specific source location (in this case, the floor plan story) which cannot be changed. Zoom in on each area of the Legend in its new location (story), and select the Save Current View option from the bottom of the View Map, then name the View appropriately.

#### **Legend Worksheet**

To use the new Worksheet access for the Legend, simply create a new Independent Worksheet. You don't have to draw anything in it. Open this worksheet, and then right-click on the View that refers to the Interactive Legend from the Plan, and choose Show as Trace Reference. Then in the Trace and Reference palette, choose the option to show the Reference in Original Color.

In this worksheet, to quickly jump to specific areas of the referenced Legend, go to each area of the Legend then use the Zoom popup in the bottom left area of the worksheet window (the small triangle next to the percentage zoom value), then choose Save Current Zoom… and name it based on the Legend section name. Repeat for each zoom you wish to record - perhaps one overall zoom and as many as 20 individual ones to point to each Legend area.

Create at least one View in the View Map to reference the Worksheet with the \*PRELIMINARY DESIGN layer combination, and click the checkbox to Ignore Zoom when opening the view. This will bring up the Legend Worksheet to the last zoomed position.

You may create multiple zoomed Views in the View Map for the Worksheet itself, as we did in AMT 12.1 and 13, but this is not actually necessary. You may simply open the Worksheet from the View created in the previous paragraph, and use the Zoom popup to gain quick access when a different part of the Legend is needed.

You may also open the Worksheet from the Project Map, or using Go To Last Worksheet from the context menu, Toolbar popup, or keyboard shortcut. This will bring up the Legend without altering the active Layer Combination (as would happen when you double-click a View).

### **Legend Views - 3D**

To create the saved 3D Views of the Legend, activate one of the original (or recreated) Views that goes to the Legend on the Plan (not the worksheet version). Then draw a marquee around a section of the Legend, and choose Show Selection/Marquee in 3D. That should give you a 3D view of the Legend grouping you chose. Orbit around until you get an angle you like. Save as a new View in the View Map, and repeat for each Legend area that you wish to access. Make sure you use an appropriate Layer Combination when creating the 3D Views.

You can create your own 3D Documents for these 3D Views of the Legend groupings as well. Once you have a 3D View that you wish to use, simply right-click in empty space and choose the Capture Window for 3D Document… command. Give it an appropriate name, and it will show up in the Project Map as a new 3D Document. You'll need to do one additional step: save the view of the 3D Document in the View Map (as usual, clicking the Save Current View button from the bottom of the View Map).

### **Office Favorites and Project Favorites**

In the Template itself (as opposed to the Legend file), you may choose to add the Office Favorites and Project Favorites modules to the Legend area. These concepts were introduced in AMT 12.1, and may simplify your future customization of AMT by focusing it on files that are separate from the main Legend file.

In AMT 12.1 and later, blank areas are included in the main Legend file, and these are used for placement of the Office Favorites and Project Favorites. All three are placed into the Template file itself. The idea is that:

- The main Legend PLN is updated rarely (perhaps only when we release a new version of MasterTemplate).
- The Office Favorites PLN may be periodically updated or expanded, and always show the latest version for all projects.
- The Project Favorites PLN file (if used) is copied and separately maintained for each actual project file.

### **Element Attributes**

When you paste in the new Legend either as a whole, or just the Quick Rooms and Parts Matrixes, the new Composite Wall Types, Materials, Fills and Layers are brought into the file automatically. You won't need to use Attribute Manager to import them.

These should also become available in your Template file when the Legend HLM is updated in the Hotlink Manager.

The Layer Combinations for \*PRELIMINARY DESIGN as well as the plan for SMALL SCALE drawings will not come in during this process. To add or rework layer combinations, you will need to create or adjust them manually. Other minor adjustments may be needed to reconcile the handful of new layers we added.

This process of integration does not need to be done all in one session. You may bring in some of the new features of AMT 12.1, 13, 14, 15 and 16 into your existing template, then return later to pick up others that you missed or have decided to include.

#### **AMT Library**

The AMT library has been partially updated, and the parts that are actively in use are now embedded into the Legend PLN files. Library management will be simplest if you update your Hotlinked Module references in the File menu > External Content > Hotlink Manager to use the new Legend files. Then the AMT library parts will automatically be loaded directly from the Hotlink files.

After updating the Hotlinks, for the USA version you may remove the reference to the old AMT Library, since it is not necessary.

However, in the International version, for access to parts in the Detailer Legend, you will still need to load a linked library. In Library Manager, replace the earlier MasterTemplate Library reference and use the MasterTemplate 16 INT LIBRARY folder (located in the MasterTemplate Supplemental Files folder). After loading this library, you may embed this folder using Library Manager if you wish.

**Note for advanced users:** Please see the technical note on library management at the end of this document for additional options.

## **4) UPGRADE GUIDE: Technical Note on Library Management for Advanced Users**

If you prefer to load the current MasterTemplate 16 library items as a Linked Library, you'll find the following resources in the MasterTemplate Supplemental Files folder:

- USA template: AMT16 USA LIBRARY<br>• INT template: AMT16 INT LIBRARY
- INT template: AMT16 INT LIBRARY

If you have already relinked the Legend Hotlinked Modules to the new AMT 16 version files, you may get a report window from the Library Manager that there are Libraries with Duplicate Objects:

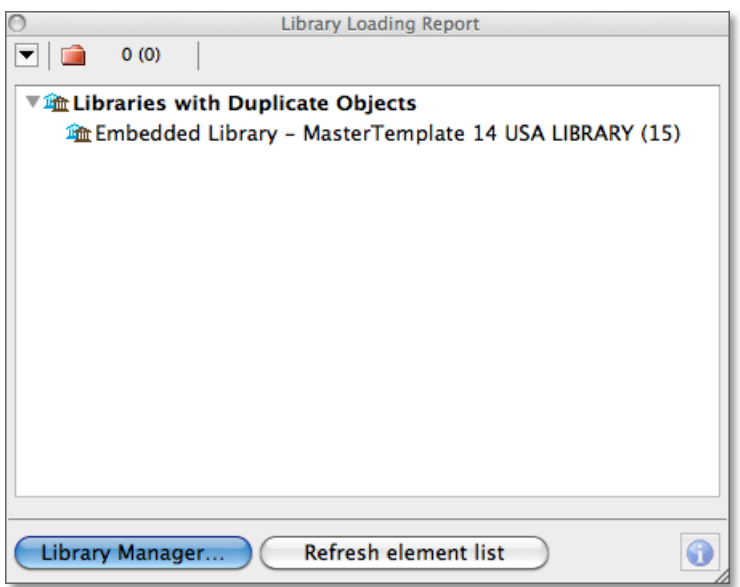

To clean this up, simply embed the active parts (as we do in AMT 16): click the Library Manager button, then highlight the MasterTemplate 16 (USA or INT) Library folder and click the icon button to "Embed Placed Objects of Selected Library":

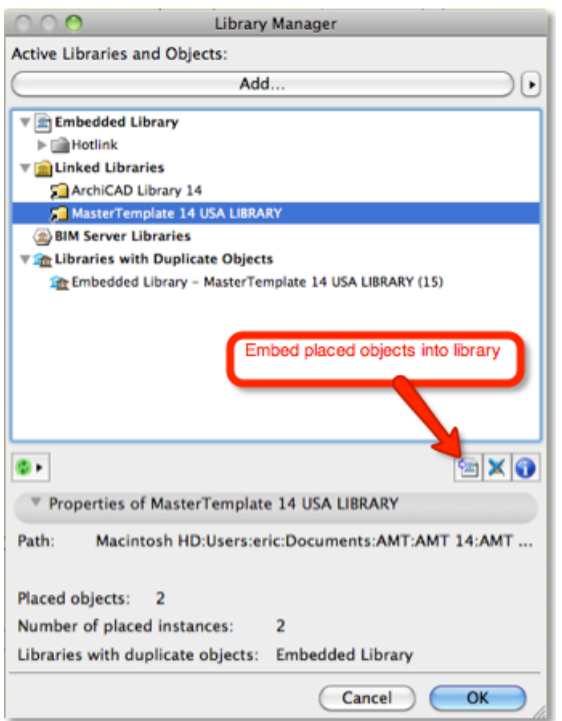

After clicking, this dialog will come up, and you should check the box to embed textures and zone stamps:

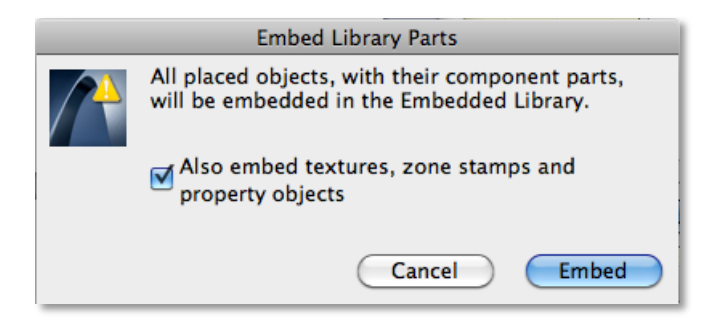